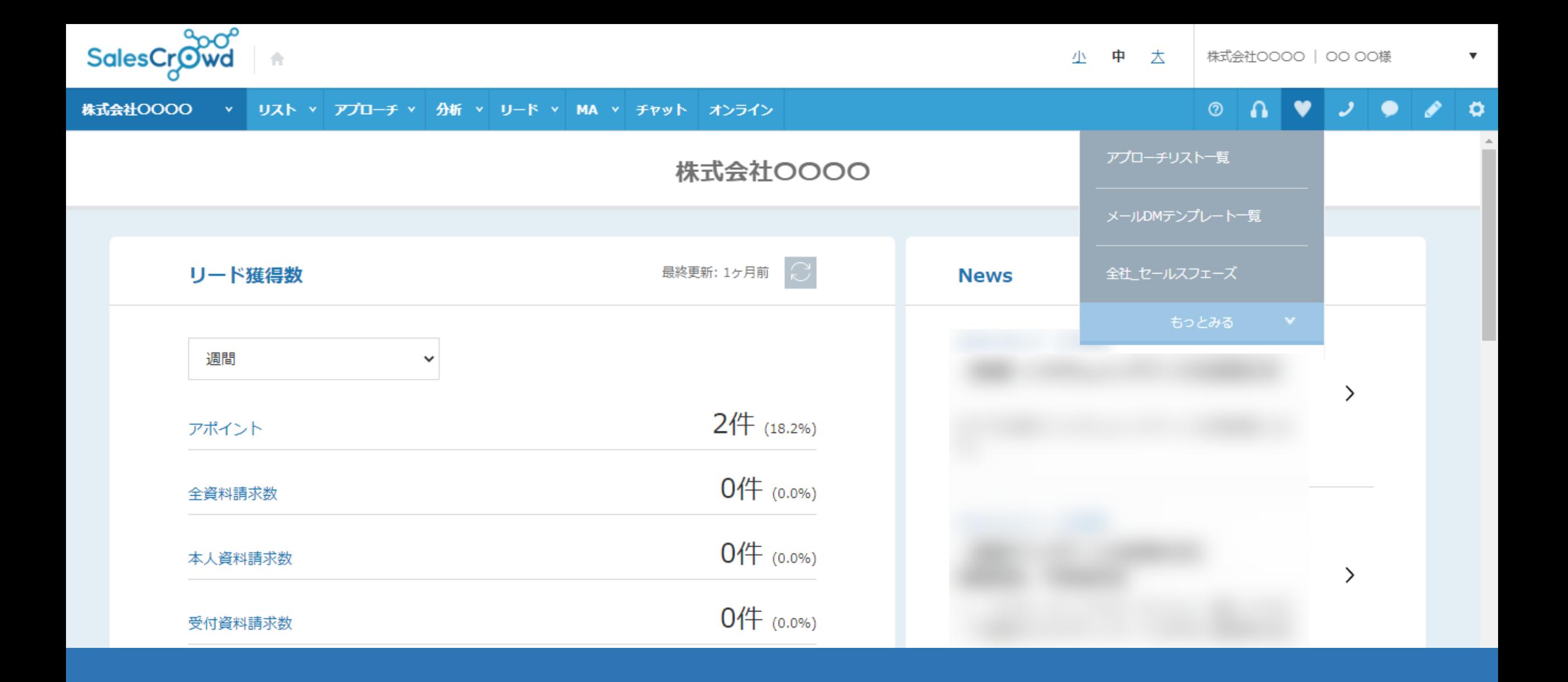

~ブックマークを登録する方法~

最終更新日:2022年5月24日

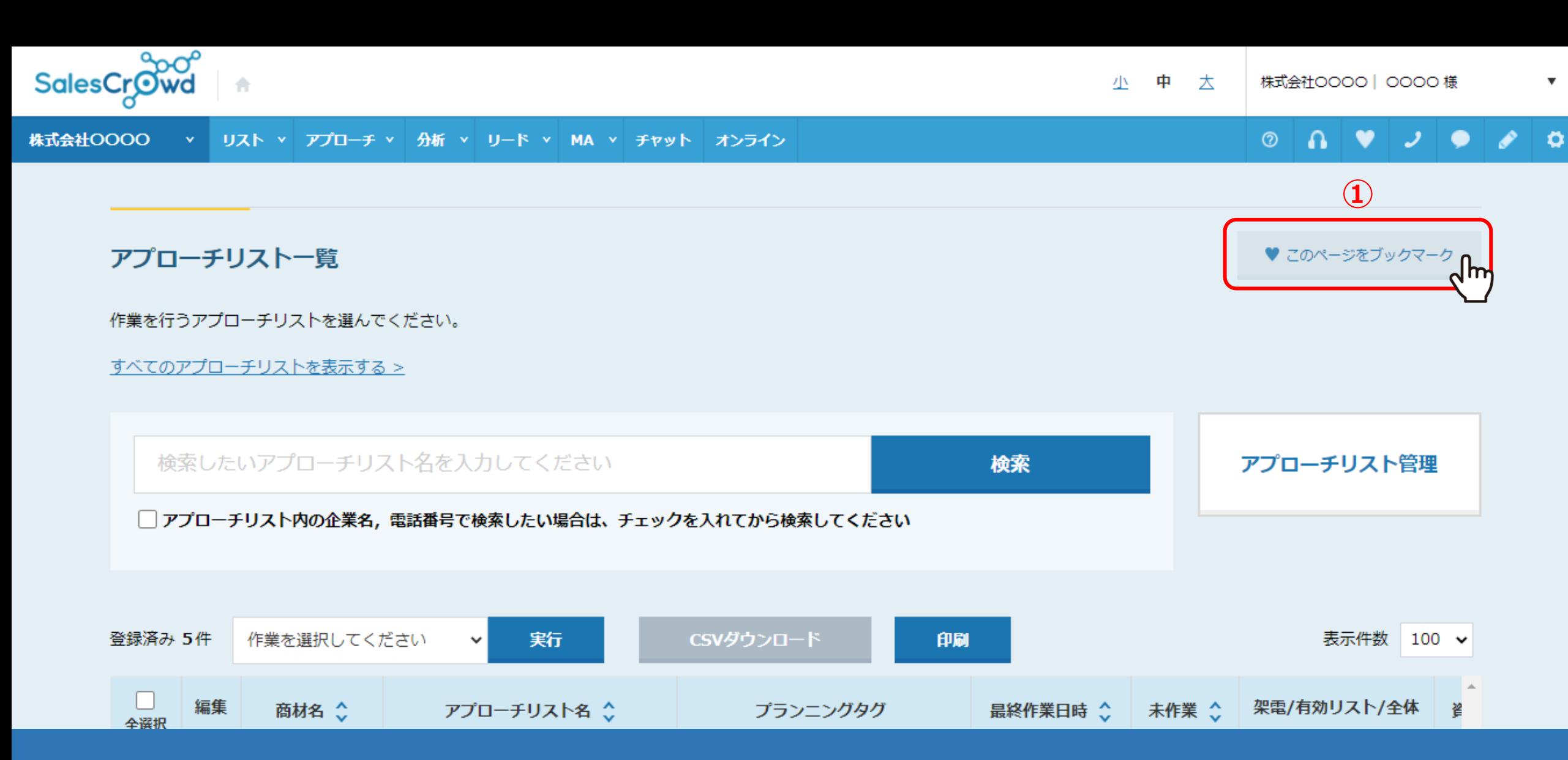

よく利用する画面をブックマークに登録する方法をご案内いたします。

①TOP画面から登録したい画面に遷移し、「このページをブックマーク」をクリックします。 ※ブックマークに登録できない画面もあります。 2010年 - 2021年 - 2022年 - 2022年 - 2022年 - 2022年 - 2022年 - 2022年 - 2022年 - 2022年 - 2022年 - 2022年 - 2022年 - 2022年 - 2022年 - 2022年 - 2022年 - 2022年 - 2022年 - 2022年 - 2022年 - 2022年 - 2022年 - 2022年 - 2022年

 $\overline{\mathbf{v}}$ 

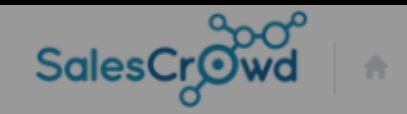

株式会社0000 v リスト v アプローチ v 分析 v リード v MA v チャット オンライン  $\circledcirc$ **AVJO**  $\mathscr{E}$  $\bullet$ 

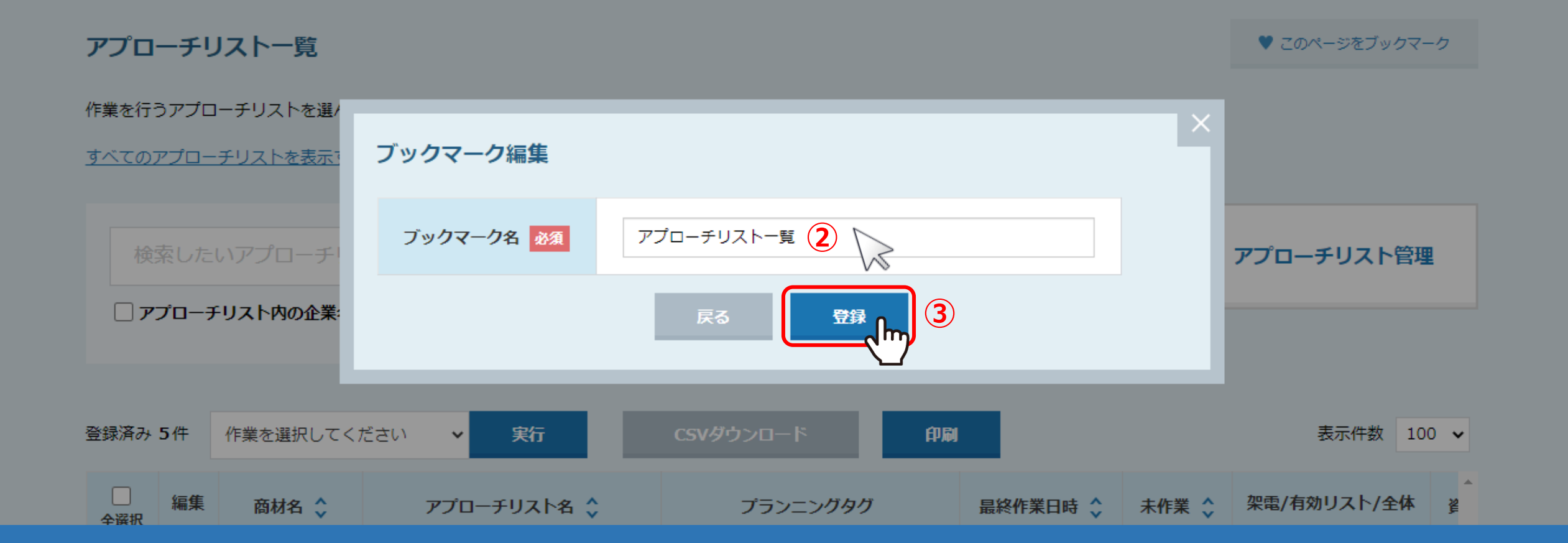

②ブックマーク編集モーダルが開きますので、ブックマーク名を入力します。 ③「登録」をクリックします。

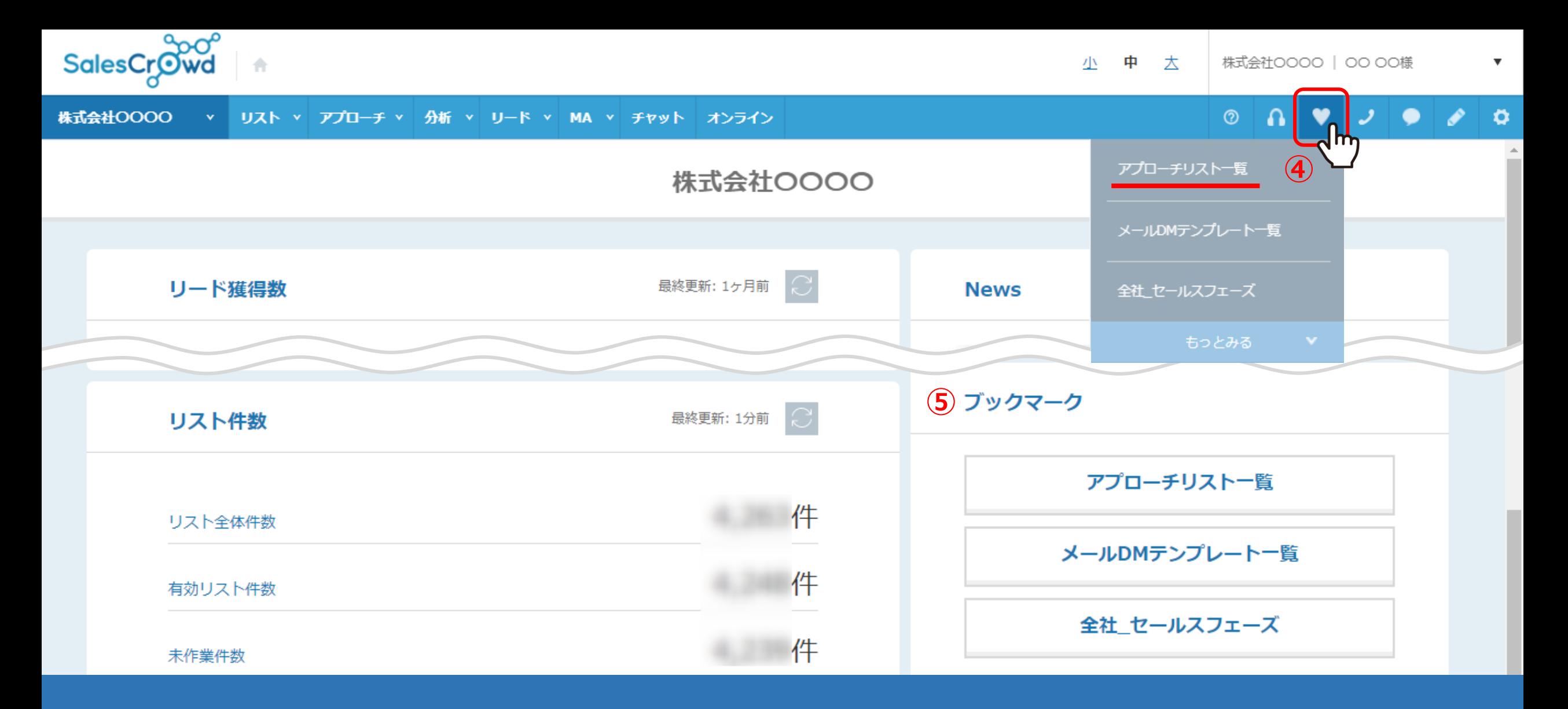

④登録したブックマークは、上部メニューの「ハート」のアイコンをクリックして確認できます。

※⑤SalesCrowdのTOPページの下側へスクロールしたブックマークにも表示されます。